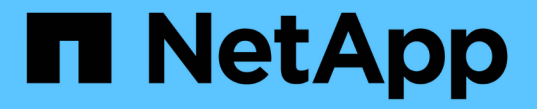

グループを管理します **StorageGRID** 

NetApp April 10, 2024

This PDF was generated from https://docs.netapp.com/ja-jp/storagegrid-116/tenant/creating-groups-fors3-tenant.html on April 10, 2024. Always check docs.netapp.com for the latest.

# 目次

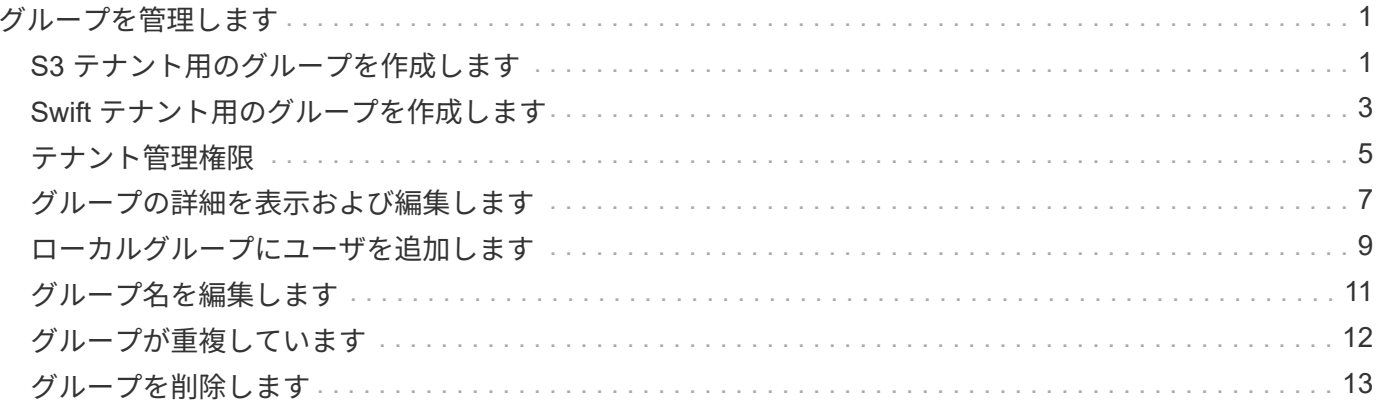

## <span id="page-2-0"></span>グループを管理します

#### <span id="page-2-1"></span>**S3** テナント用のグループを作成します

S3 ユーザグループの権限を管理するには、フェデレーテッドグループをインポートする か、ローカルグループを作成します。

必要なもの

- Tenant Manager にはを使用してサインインする必要があります [サポートされている](https://docs.netapp.com/ja-jp/storagegrid-116/admin/web-browser-requirements.html) [Web](https://docs.netapp.com/ja-jp/storagegrid-116/admin/web-browser-requirements.html) [ブラウザ](https://docs.netapp.com/ja-jp/storagegrid-116/admin/web-browser-requirements.html)。
- Root Access 権限を持つユーザグループに属している必要があります。を参照してください [テナント管理](#page-6-0) [権限](#page-6-0)。
- フェデレーテッドグループをインポートする場合は、アイデンティティフェデレーションを設定済みで、 フェデレーテッドグループが設定済みのアイデンティティソースにすでに存在している必要があります。

S3 の詳細については、を参照してください [S3](https://docs.netapp.com/ja-jp/storagegrid-116/s3/index.html) [を使用する](https://docs.netapp.com/ja-jp/storagegrid-116/s3/index.html)。

手順

1. \* access management \* > \* Groups \* を選択します。

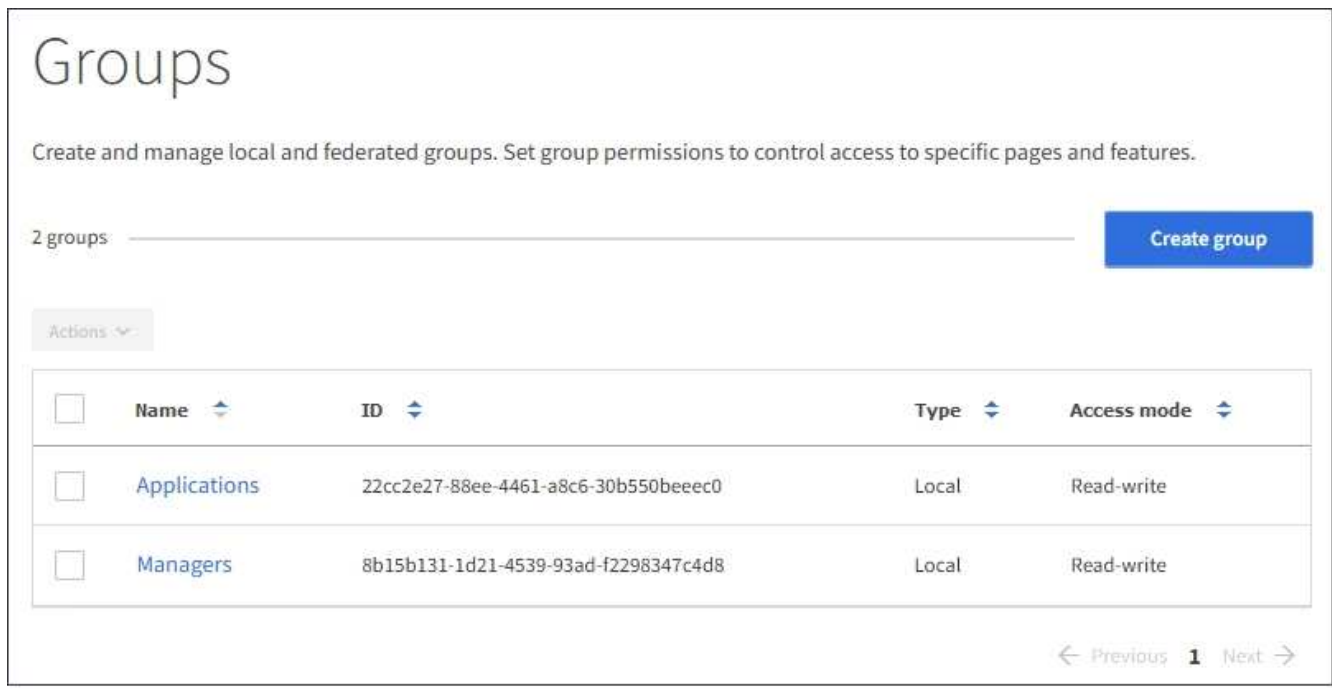

- 2. 「 \* グループを作成 \* 」を選択します。
- 3. [ ローカルグループ \*] タブを選択してローカルグループを作成するか、または [ フェデレーショングルー プ \*] タブを選択して、以前に設定したアイデンティティソースからグループをインポートします。

StorageGRID システムでシングルサインオン( SSO )が有効になっている場合、ローカルグループに属 するユーザは Tenant Manager にサインインできません。ただし、クライアントアプリケーションを使用 して、グループの権限に基づいてテナントのリソースを管理することはできます。

4. グループの名前を入力します。

◦ \* ローカルグループ \* :表示名と一意の名前の両方を入力します。表示名はあとで編集できます。

◦ \* フェデレーショングループ \* :一意の名前を入力します。Active Directory の場合は 'sAMAccountName 属性に関連付けられた一意の名前ですOpenLDAP の場合 ' 一意の名前は 'uid' 属性 に関連付けられている名前です

- 5. 「 \* Continue \* 」を選択します。
- 6. アクセスモードを選択します。ユーザが複数のグループに属していて、いずれかのグループが読み取り専 用に設定されている場合、選択したすべての設定と機能に読み取り専用でアクセスできます。
	- \* Read-Write \* (デフォルト):ユーザは Tenant Manager にログインしてテナントの設定を管理でき ます。
	- \* 読み取り専用 \* :ユーザーは設定と機能のみを表示できます。Tenant Manager またはテナント管理 API では、変更や処理を実行することはできません。ローカルの読み取り専用ユーザは自分のパスワ ードを変更できます。
- 7. このグループのグループ権限を選択します。

テナント管理権限に関する情報を参照してください。

- 8. 「 \* Continue \* 」を選択します。
- 9. グループポリシーを選択して、このグループのメンバーに付与する S3 アクセス権限を決定します。
	- \* S3 アクセスなし \* :デフォルト。バケットポリシーでアクセスが許可されていないかぎり、このグ ループのユーザは S3 リソースにアクセスできません。このオプションを選択すると、デフォルトで は root ユーザにのみ S3 リソースへのアクセスが許可されます。
	- \* 読み取り専用アクセス \* :このグループのユーザには、 S3 リソースへの読み取り専用アクセスが許 可されます。たとえば、オブジェクトをリストして、オブジェクトデータ、メタデータ、タグを読み 取ることができます。このオプションを選択すると、テキストボックスに読み取り専用グループポリ シーの JSON 文字列が表示されます。この文字列は編集できません。
	- \* フルアクセス \* :このグループのユーザには、バケットを含む S3 リソースへのフルアクセスが許可 されます。このオプションを選択すると、テキストボックスにフルアクセスグループポリシーの JSON 文字列が表示されます。この文字列は編集できません。
	- \* カスタム \* :グループ内のユーザーには、テキストボックスで指定した権限が付与されます。言語の 構文や例など、グループポリシーの詳細については、 S3 クライアントアプリケーションを実装する 手順を参照してください。
- 10. 「 \* Custom \* 」を選択した場合は、グループポリシーを入力します。各グループポリシーのサイズは 5 、 120 バイトまでに制限されています。有効な JSON 形式の文字列を入力する必要があります。

この例では、指定したバケット内のユーザ名(キープレフィックス)に一致するフォルダの表示とアクセ スのみがグループのメンバーに許可されます。これらのフォルダのプライバシー設定を決めるときは、他 のグループポリシーやバケットポリシーのアクセス権限を考慮する必要があります。

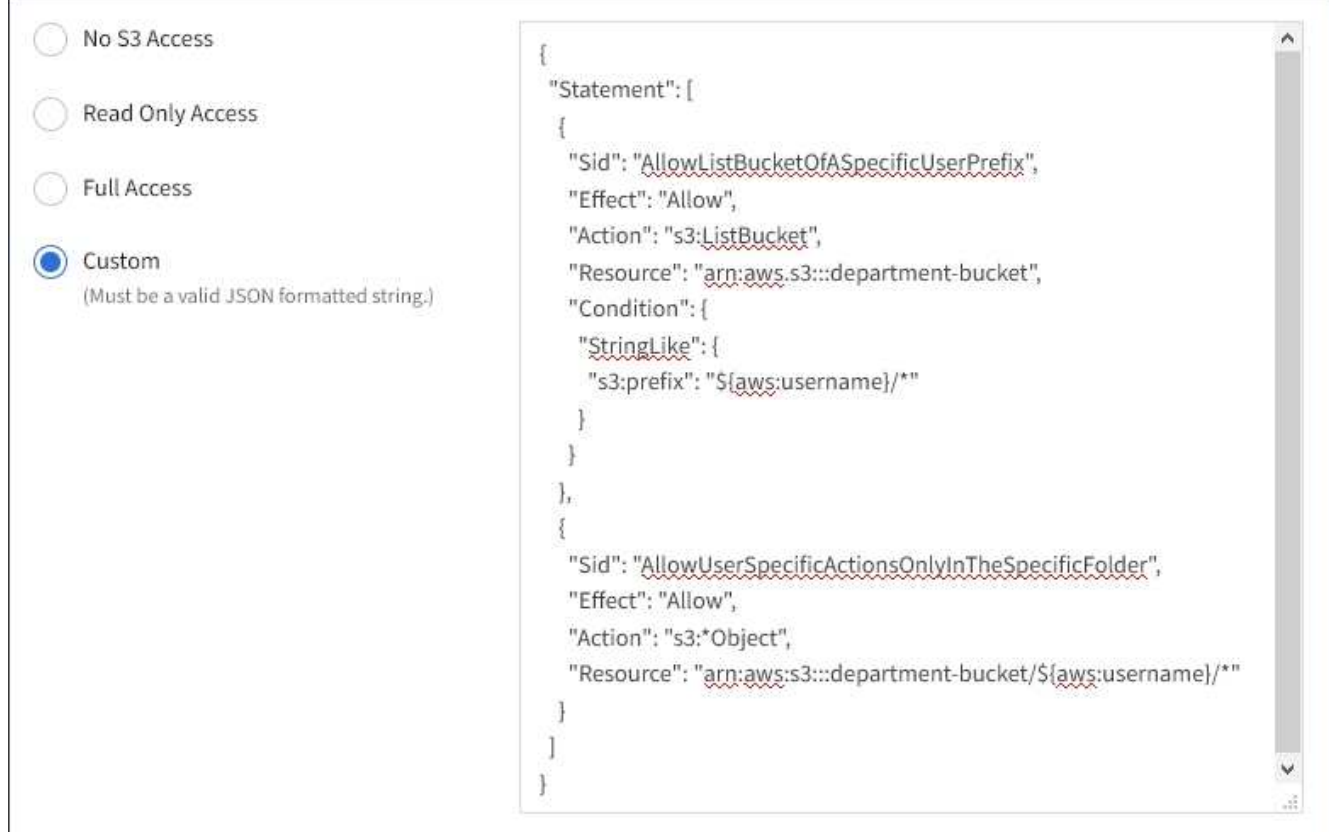

- 11. フェデレーテッドグループとローカルグループのどちらを作成するかに応じて、表示されるボタンを選択 します。
	- フェデレーテッドグループ: \* グループを作成 \*
	- ローカルグループ: \* 続行 \*

ローカルグループを作成している場合は、「 \* Continue \* 」を選択すると、ステップ 4 (ユーザーの追加 )が表示されます。この手順は、フェデレーテッドグループに対しては表示されません。

12. グループに追加する各ユーザーのチェックボックスをオンにし、 \* グループの作成 \* を選択します。

必要に応じて、ユーザを追加せずにグループを保存することもできます。後でグループにユーザを追加す ることも、新しいユーザを追加するときにグループを選択することもできます。

13. [ 完了 ] を選択します。

作成したグループがグループのリストに表示されます。キャッシングに時間がかかるため変更には最大で 15 分を要します。

#### <span id="page-4-0"></span>**Swift** テナント用のグループを作成します

Swift テナントアカウントに対するアクセス権限を管理するには、フェデレーテッドグル ープをインポートするか、ローカルグループを作成します。Swift テナントアカウントの コンテナとオブジェクトを管理するには、少なくとも 1 つのグループが Swift 管理者権 限を持っている必要があります。

- Tenant Manager にはを使用してサインインする必要があります [サポートされている](https://docs.netapp.com/ja-jp/storagegrid-116/admin/web-browser-requirements.html) [Web](https://docs.netapp.com/ja-jp/storagegrid-116/admin/web-browser-requirements.html) [ブラウザ](https://docs.netapp.com/ja-jp/storagegrid-116/admin/web-browser-requirements.html)。
- Root Access 権限を持つユーザグループに属している必要があります。
- フェデレーテッドグループをインポートする場合は、アイデンティティフェデレーションを設定済みで、 フェデレーテッドグループが設定済みのアイデンティティソースにすでに存在している必要があります。

#### 手順

1. \* access management \* > \* Groups \* を選択します。

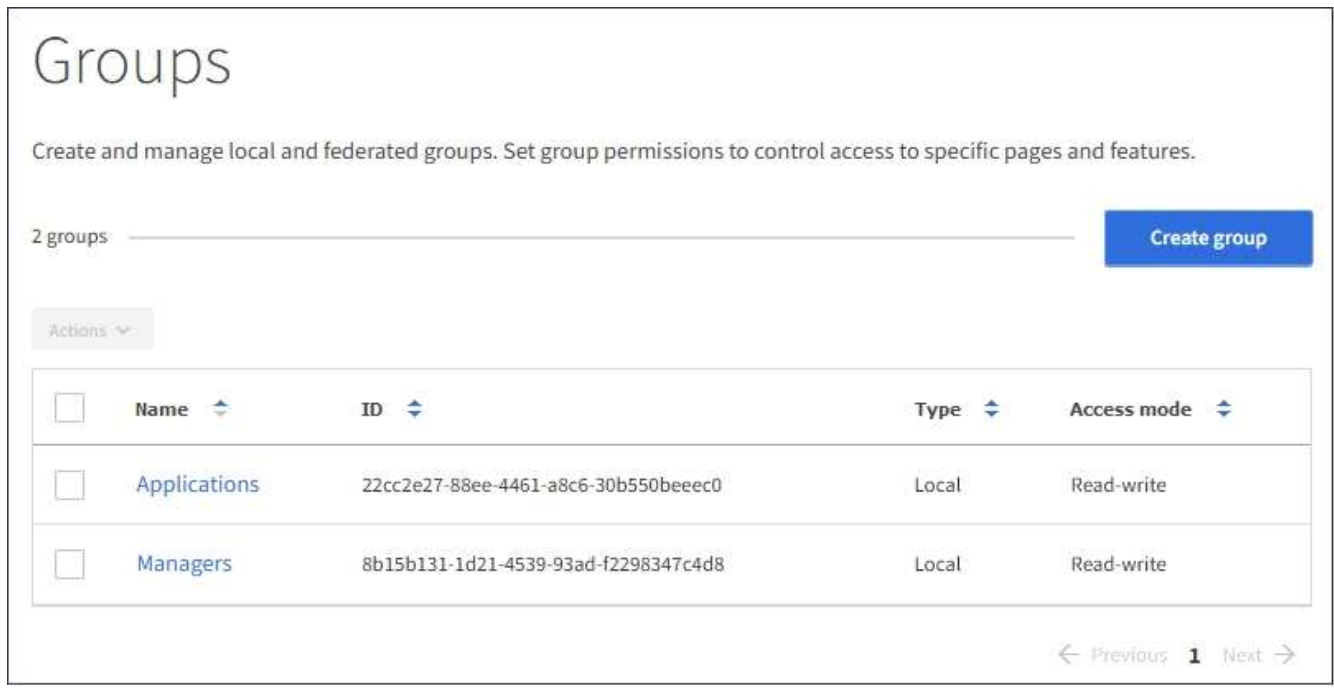

- 2. 「 \* グループを作成 \* 」を選択します。
- 3. [ ローカルグループ \*] タブを選択してローカルグループを作成するか、または [ フェデレーショングルー プ \*] タブを選択して、以前に設定したアイデンティティソースからグループをインポートします。

StorageGRID システムでシングルサインオン( SSO )が有効になっている場合、ローカルグループに属 するユーザは Tenant Manager にサインインできません。ただし、クライアントアプリケーションを使用 して、グループの権限に基づいてテナントのリソースを管理することはできます。

- 4. グループの名前を入力します。
	- \* ローカルグループ \* :表示名と一意の名前の両方を入力します。表示名はあとで編集できます。
	- \* フェデレーショングループ \* :一意の名前を入力します。Active Directory の場合は 'sAMAccountName 属性に関連付けられた一意の名前ですOpenLDAP の場合 ' 一意の名前は 'uid' 属性 に関連付けられている名前です
- 5. 「 \* Continue \* 」を選択します。
- 6. アクセスモードを選択します。ユーザが複数のグループに属していて、いずれかのグループが読み取り専 用に設定されている場合、選択したすべての設定と機能に読み取り専用でアクセスできます。
	- \* Read-Write \* (デフォルト):ユーザは Tenant Manager にログインしてテナントの設定を管理でき ます。
- \* 読み取り専用 \* :ユーザーは設定と機能のみを表示できます。Tenant Manager またはテナント管理 API では、変更や処理を実行することはできません。ローカルの読み取り専用ユーザは自分のパスワ ードを変更できます。
- 7. グループ権限を設定します。
	- ユーザが Tenant Manager またはテナント管理 API にサインインする必要がある場合は、 \* Root Access \* チェックボックスをオンにします。(デフォルト)
	- ユーザが Tenant Manager またはテナント管理 API にアクセスする必要がない場合は、 \* Root Access \* チェックボックスをオフにします。たとえば、テナントにアクセスする必要がないアプリケーション のチェックボックスをオフにします。次に、 \* Swift Administrator \* 権限を割り当てて、これらのユー ザにコンテナとオブジェクトの管理を許可します。
- 8. 「 \* Continue \* 」を選択します。
- 9. Swift REST API を使用する必要がある場合は、 \* Swift 管理者 \* チェックボックスを選択します。

Swift ユーザが Tenant Manager にアクセスするには、 Root Access 権限が必要です。ただし Root Access 権限では、 Swift REST API に認証してコンテナを作成したりオブジェクトを取り込んだりすることはで きません。Swift REST API に認証するには、 Swift 管理者の権限が必要です。

- 10. フェデレーテッドグループとローカルグループのどちらを作成するかに応じて、表示されるボタンを選択 します。
	- フェデレーテッドグループ: \* グループを作成 \*
	- ローカルグループ: \* 続行 \*

ローカルグループを作成している場合は、「 \* Continue \* 」を選択すると、ステップ 4 (ユーザーの 追加)が表示されます。この手順は、フェデレーテッドグループに対しては表示されません。

11. グループに追加する各ユーザーのチェックボックスをオンにし、 \* グループの作成 \* を選択します。

必要に応じて、ユーザを追加せずにグループを保存することもできます。このグループにあとでユーザを 追加することも、新しいユーザを作成するときにグループを選択することもできます。

12. [ 完了 ] を選択します。

作成したグループがグループのリストに表示されます。キャッシングに時間がかかるため変更には最大で 15 分を要します。

#### 関連情報

[テナント管理権限](#page-6-0)

[Swift](https://docs.netapp.com/ja-jp/storagegrid-116/swift/index.html) [を使用します](https://docs.netapp.com/ja-jp/storagegrid-116/swift/index.html)

### <span id="page-6-0"></span>テナント管理権限

テナントグループを作成する前に、そのグループに割り当てる権限を検討してくださ い。テナント管理権限は、 Tenant Manager またはテナント管理 API を使用してユーザ が実行できるタスクを決定します。ユーザは 1 つ以上のグループに属することができま す。権限は、ユーザが複数のグループに属している場合に累積されます。

Tenant Manager にサインインするには、またはテナント管理 API を使用するには、少なくとも 1 つの権限 が割り当てられたグループにユーザが属している必要があります。サインインできるすべてのユーザは、次の タスクを実行できます。

- ダッシュボードを表示します
- 自分のパスワードを変更する(ローカルユーザの場合)

すべての権限について、グループのアクセスモード設定によって、ユーザが設定を変更して処理を実行できる かどうか、またはユーザが関連する設定と機能のみを表示できるかどうかが決まります。

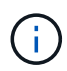

ユーザが複数のグループに属していて、いずれかのグループが読み取り専用に設定されている 場合、選択したすべての設定と機能に読み取り専用でアクセスできます。

グループには次の権限を割り当てることができます。S3 テナントと Swift テナントではグループの権限が異 なるので注意してください。キャッシングに時間がかかるため変更には最大で 15 分を要します。

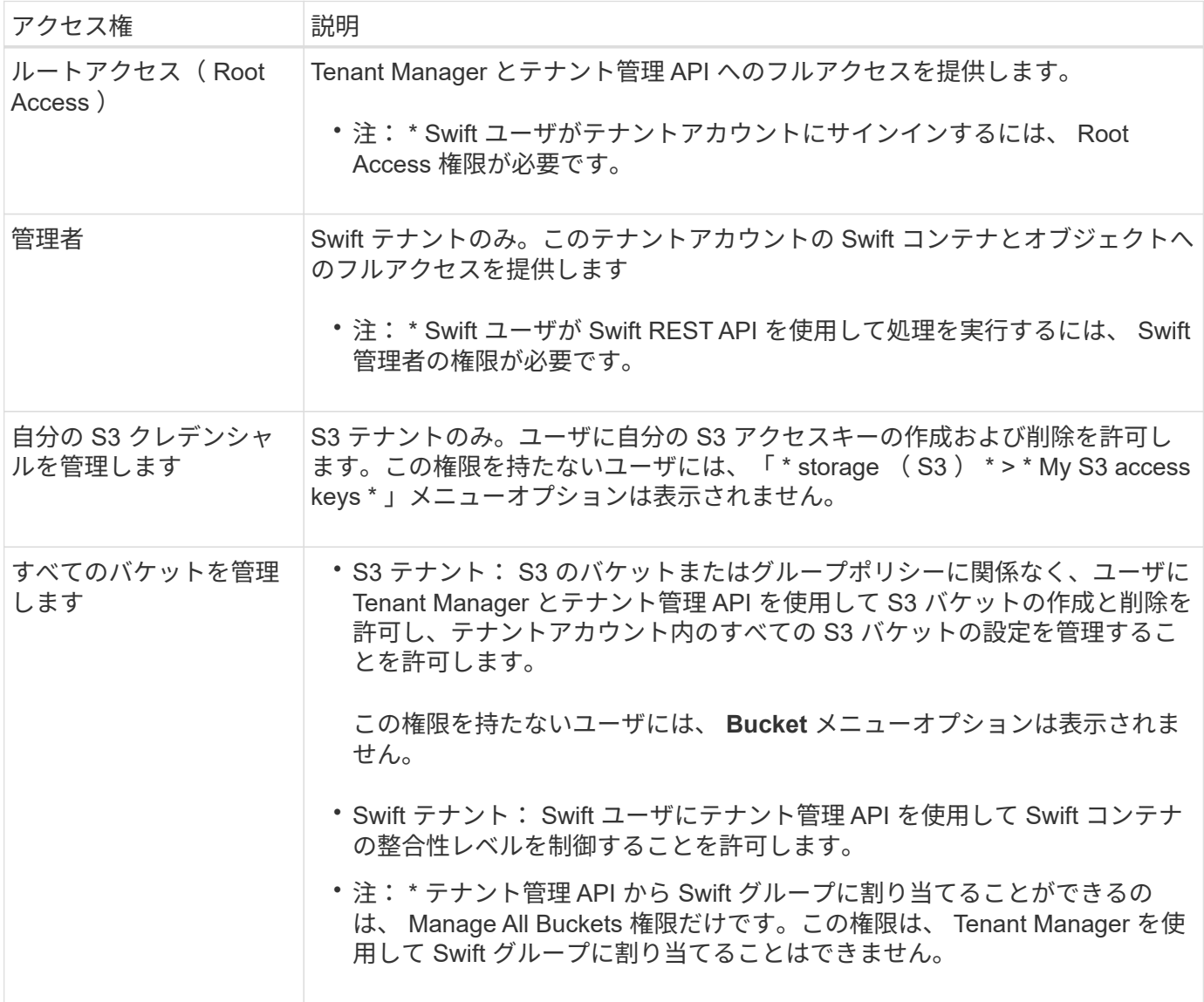

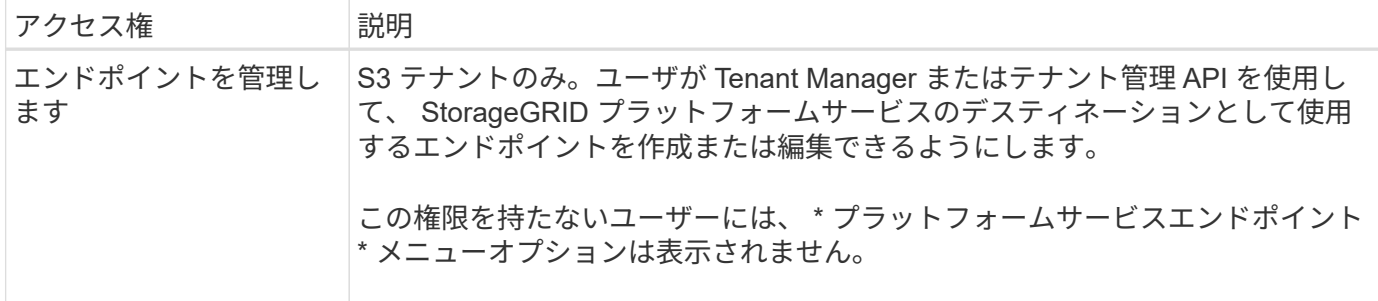

#### 関連情報

[S3](https://docs.netapp.com/ja-jp/storagegrid-116/s3/index.html) [を使用する](https://docs.netapp.com/ja-jp/storagegrid-116/s3/index.html)

[Swift](https://docs.netapp.com/ja-jp/storagegrid-116/swift/index.html) [を使用します](https://docs.netapp.com/ja-jp/storagegrid-116/swift/index.html)

### <span id="page-8-0"></span>グループの詳細を表示および編集します

グループの詳細を表示する際に、グループの表示名、権限、ポリシー、およびグループ に属するユーザを変更することができます。

必要なもの

- Tenant Manager にはを使用してサインインする必要があります [サポートされている](https://docs.netapp.com/ja-jp/storagegrid-116/admin/web-browser-requirements.html) [Web](https://docs.netapp.com/ja-jp/storagegrid-116/admin/web-browser-requirements.html) [ブラウザ](https://docs.netapp.com/ja-jp/storagegrid-116/admin/web-browser-requirements.html)。
- Root Access 権限を持つユーザグループに属している必要があります。

手順

- 1. \* access management \* > \* Groups \* を選択します。
- 2. 詳細を表示または編集するグループの名前を選択します。

または、 \* Actions \* > \* View group details \* を選択します。

グループの詳細ページが表示されます。次の例は、 S3 グループの詳細ページを表示します。

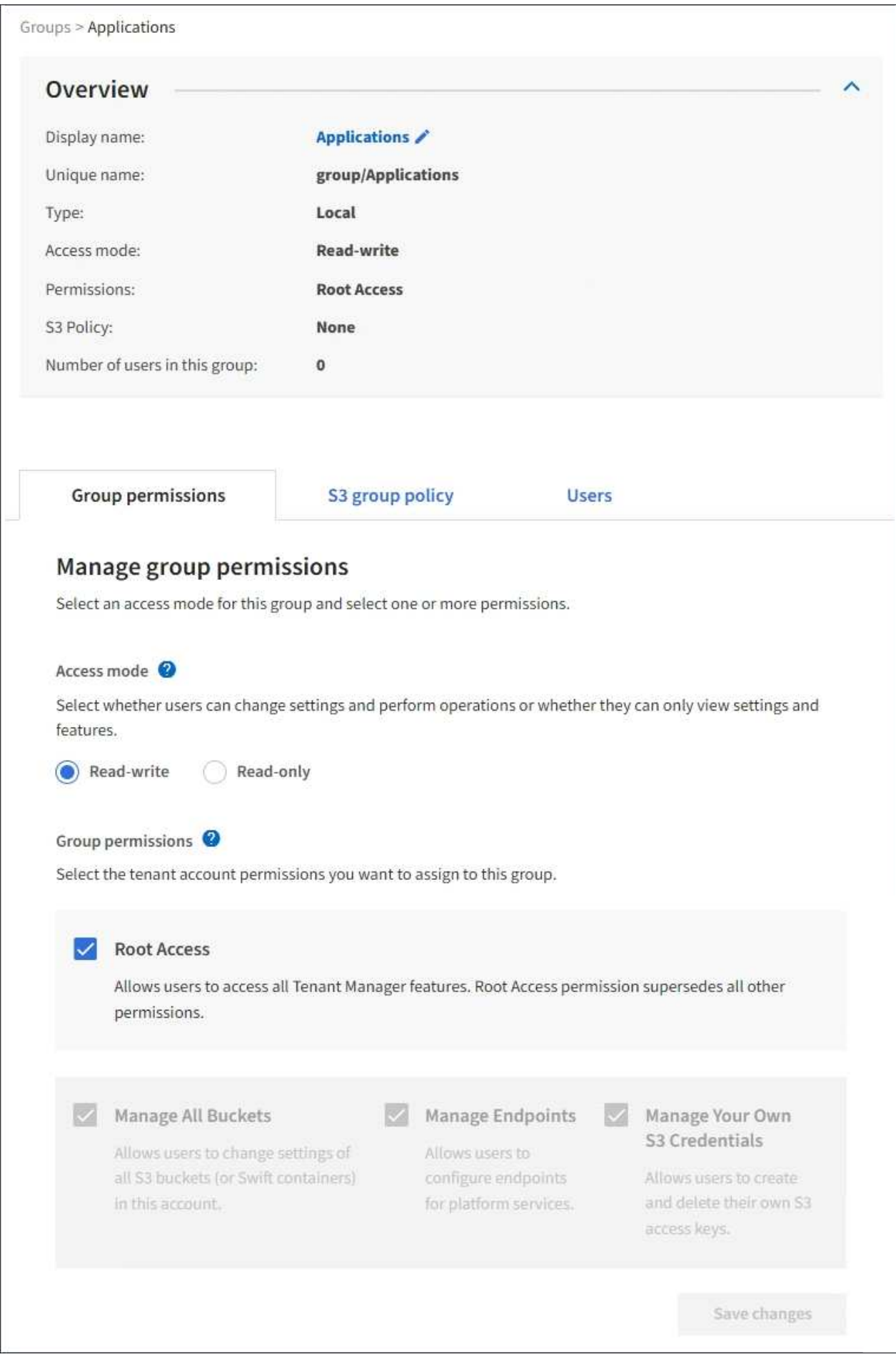

3. 必要に応じてグループ設定を変更します。

G.

変更内容を確実に保存するには、各セクションで変更を行った後に「変更を保存」を選択 します。変更を保存すると、ページの右上に確認メッセージが表示されます。

a. 必要に応じて、表示名または編集アイコンを選択します ✔ 表示名を更新します。

グループの一意の名前は変更できません。フェデレーテッドグループの表示名は編集できません。

b. 必要に応じて、権限を更新します。

c. グループポリシーの場合は、 S3 または Swift テナントに適した変更を行います。

- S3 テナントのグループを編集する場合は、必要に応じて別の S3 グループポリシーを選択しま す。カスタムの S3 ポリシーを選択した場合は、 JSON 文字列を必要に応じて更新します。
- Swift テナントのグループを編集する場合は、必要に応じて、 \* Swift Administrator \* チェックボッ クスをオンまたはオフにします。

Swift Administrator 権限の詳細については、 Swift テナント用のグループを作成する手順を参照し てください。

d. 必要に応じて、ユーザを追加または削除します。

4. 変更したセクションごとに「変更を保存」を選択したことを確認します。

キャッシングに時間がかかるため変更には最大で 15 分を要します。

関連情報

[S3](#page-2-1) [テナント用のグループを作成します](#page-2-1)

[Swift](#page-4-0) [テナント用のグループを作成します](#page-4-0)

### <span id="page-10-0"></span>ローカルグループにユーザを追加します

必要に応じて、ローカルグループにユーザを追加できます。

必要なもの

- Tenant Manager にはを使用してサインインする必要があります [サポートされている](https://docs.netapp.com/ja-jp/storagegrid-116/admin/web-browser-requirements.html) [Web](https://docs.netapp.com/ja-jp/storagegrid-116/admin/web-browser-requirements.html) [ブラウザ](https://docs.netapp.com/ja-jp/storagegrid-116/admin/web-browser-requirements.html)。
- Root Access 権限を持つユーザグループに属している必要があります。

#### 手順

- 1. \* access management \* > \* Groups \* を選択します。
- 2. ユーザを追加するローカルグループの名前を選択します。

または、 \* Actions \* > \* View group details \* を選択します。

グループの詳細ページが表示されます。

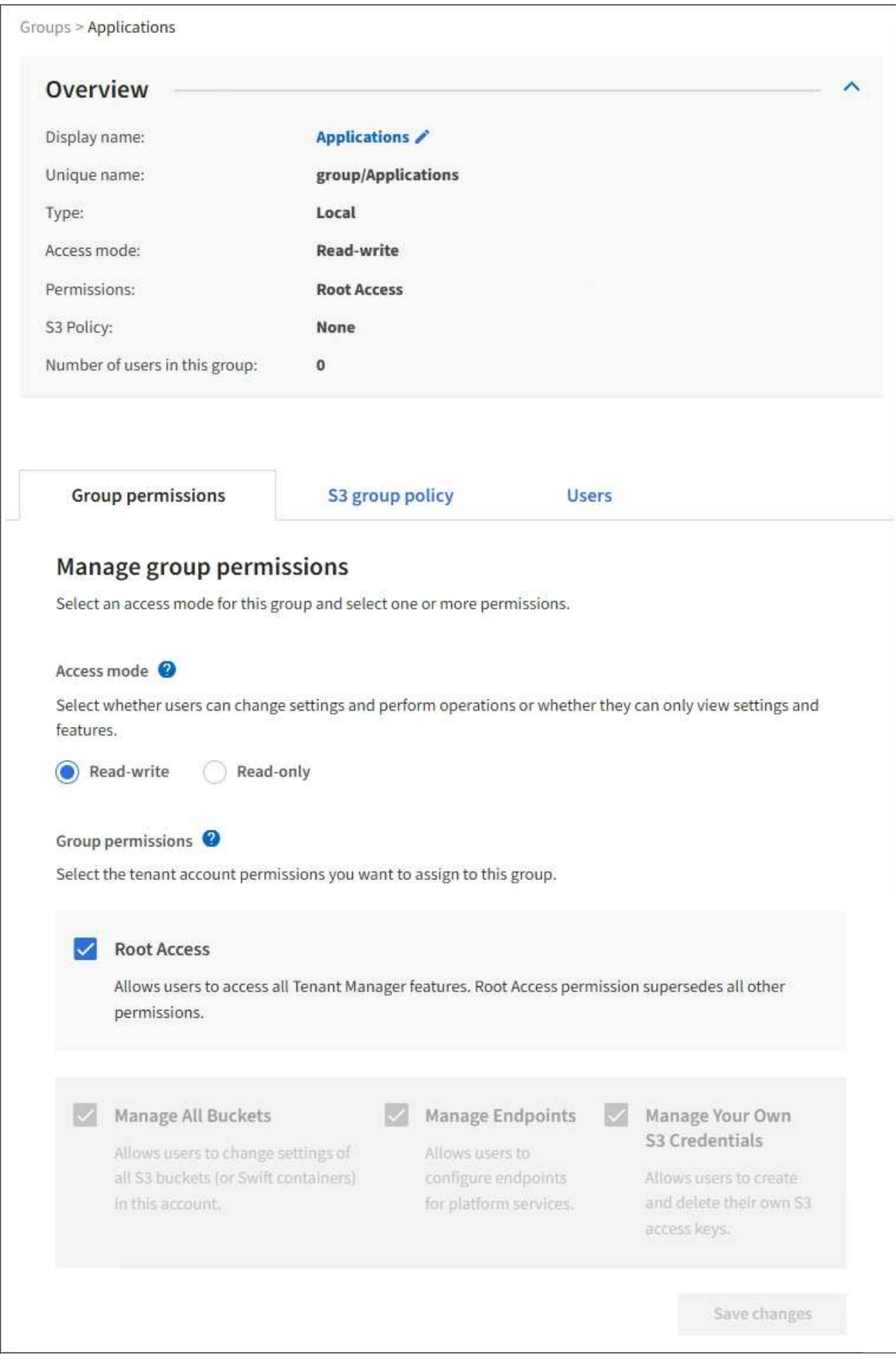

3. [**Users** ] を選択し、 [ \* ユーザーの追加 \* ] を選択します。

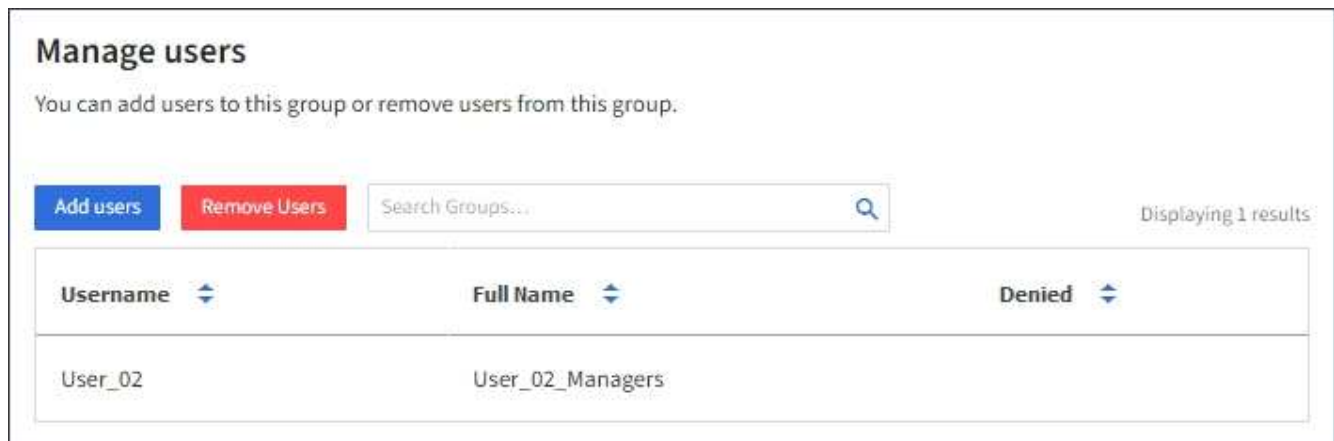

4. グループに追加するユーザーを選択し、 \* ユーザーの追加 \* を選択します。

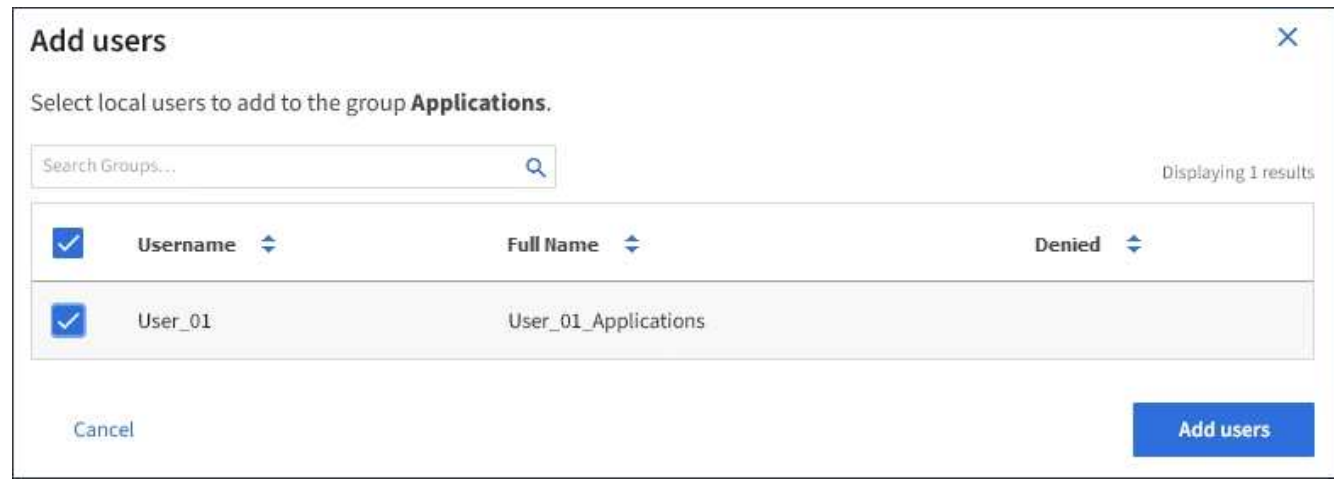

ページの右上に確認メッセージが表示されます。キャッシングに時間がかかるため変更には最大で 15 分 を要します。

### <span id="page-12-0"></span>グループ名を編集します

グループの表示名を編集できます。グループの一意の名前は編集できません。

必要なもの

- Tenant Manager にはを使用してサインインする必要があります [サポートされている](https://docs.netapp.com/ja-jp/storagegrid-116/admin/web-browser-requirements.html) [Web](https://docs.netapp.com/ja-jp/storagegrid-116/admin/web-browser-requirements.html) [ブラウザ](https://docs.netapp.com/ja-jp/storagegrid-116/admin/web-browser-requirements.html)。
- Root Access 権限を持つユーザグループに属している必要があります。を参照してください [テナント管理](#page-6-0) [権限](#page-6-0)。

手順

- 1. \* access management \* > \* Groups \* を選択します。
- 2. 表示名を編集するグループのチェックボックスを選択します。
- 3. [ \* アクション \* > \* グループ名の編集 \* ] を選択します。

Edit group name (グループ名の編集) ダイアログボックスが表示されます。

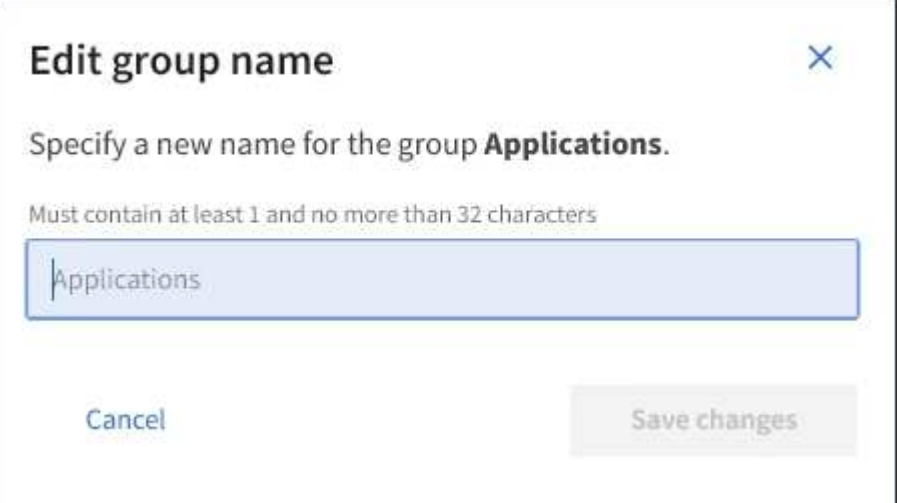

4. ローカルグループを編集する場合は、必要に応じて表示名を更新します。

グループの一意の名前は変更できません。フェデレーテッドグループの表示名は編集できません。

5. 「変更を保存」を選択します。

ページの右上に確認メッセージが表示されます。キャッシングに時間がかかるため変更には最大で 15 分 を要します。

### <span id="page-13-0"></span>グループが重複しています

既存のグループを複製することで、新しいグループをより迅速に作成できます。

必要なもの

- Tenant Manager にはを使用してサインインする必要があります [サポートされている](https://docs.netapp.com/ja-jp/storagegrid-116/admin/web-browser-requirements.html) [Web](https://docs.netapp.com/ja-jp/storagegrid-116/admin/web-browser-requirements.html) [ブラウザ](https://docs.netapp.com/ja-jp/storagegrid-116/admin/web-browser-requirements.html)。
- Root Access 権限を持つユーザグループに属している必要があります。を参照してください [テナント管理](#page-6-0) [権限](#page-6-0)。

#### 手順

- 1. \* access management \* > \* Groups \* を選択します。
- 2. 複製するグループのチェックボックスをオンにします。
- 3. 「 \* グループを複製 \* 」を選択します。グループの作成の詳細については、のグループ作成手順を参照し てください [S3](#page-2-1) [テナント](#page-2-1) またはの場合 [Swift](#page-4-0) [テナント。](#page-4-0)
- 4. [ ローカルグループ \*] タブを選択してローカルグループを作成するか、または [ フェデレーショングルー プ \*] タブを選択して、以前に設定したアイデンティティソースからグループをインポートします。

StorageGRID システムでシングルサインオン( SSO )が有効になっている場合、ローカルグループに属 するユーザは Tenant Manager にサインインできません。ただし、クライアントアプリケーションを使用 してテナントのリソースを管理できます。 [グループの権限に基づきます](#page-6-0)。

5. グループの名前を入力します。

◦ \* ローカルグループ \* :表示名と一意の名前の両方を入力します。表示名はあとで編集できます。

- \* フェデレーショングループ \* :一意の名前を入力します。Active Directory の場合は 'sAMAccountName 属性に関連付けられた一意の名前ですOpenLDAP の場合 ' 一意の名前は 'uid' 属性 に関連付けられている名前です
- 6. 「 \* Continue \* 」を選択します。
- 7. 必要に応じて、このグループの権限を変更します。
- 8. 「 \* Continue \* 」を選択します。
- 9. 必要に応じて、 S3 テナントのグループを複製する場合は、 \* S3 ポリシーの追加 \* オプションボタンとは 別のポリシーを選択します。カスタムポリシーを選択した場合は、 JSON 文字列を必要に応じて更新しま す。
- 10. 「 \* グループを作成 \* 」を選択します。

### <span id="page-14-0"></span>グループを削除します

システムからグループを削除できます。そのグループに属するユーザは、 Tenant Manager にサインインしたりテナントアカウントを使用したりすることはできなくなり ます。

必要なもの

- Tenant Manager にはを使用してサインインする必要があります [サポートされている](https://docs.netapp.com/ja-jp/storagegrid-116/admin/web-browser-requirements.html) [Web](https://docs.netapp.com/ja-jp/storagegrid-116/admin/web-browser-requirements.html) [ブラウザ](https://docs.netapp.com/ja-jp/storagegrid-116/admin/web-browser-requirements.html)。
- Root Access 権限を持つユーザグループに属している必要があります。を参照してください [テナント管理](#page-6-0) [権限](#page-6-0)。

手順

1. \* access management \* > \* Groups \* を選択します。

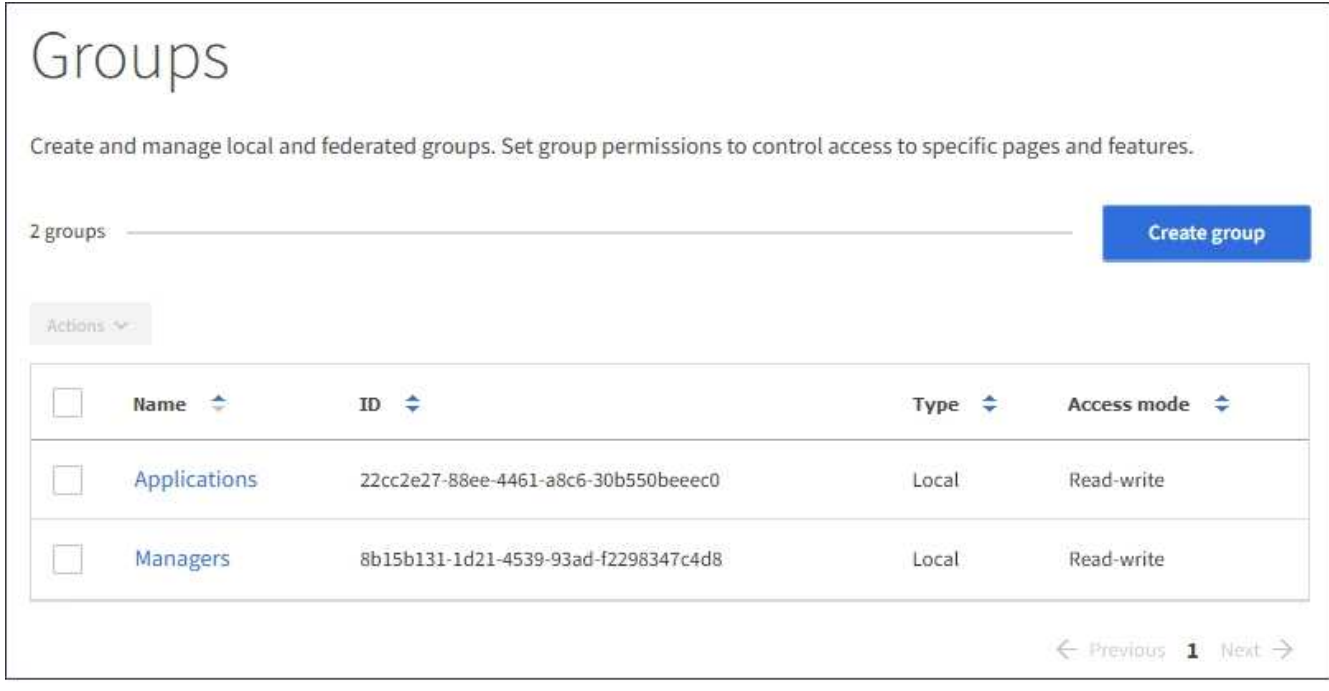

2. 削除するグループのチェックボックスを選択します。

3. [ \* アクション \* > \* グループの削除 \* ] を選択します。

確認メッセージが表示されます。

4. [ \* グループの削除 \* ] を選択して、確認メッセージに示されたグループを削除することを確認します。 ページの右上に確認メッセージが表示されます。キャッシングに時間がかかるため変更には最大で 15 分 を要します。

Copyright © 2024 NetApp, Inc. All Rights Reserved. Printed in the U.S.このドキュメントは著作権によって保 護されています。著作権所有者の書面による事前承諾がある場合を除き、画像媒体、電子媒体、および写真複 写、記録媒体、テープ媒体、電子検索システムへの組み込みを含む機械媒体など、いかなる形式および方法に よる複製も禁止します。

ネットアップの著作物から派生したソフトウェアは、次に示す使用許諾条項および免責条項の対象となりま す。

このソフトウェアは、ネットアップによって「現状のまま」提供されています。ネットアップは明示的な保 証、または商品性および特定目的に対する適合性の暗示的保証を含み、かつこれに限定されないいかなる暗示 的な保証も行いません。ネットアップは、代替品または代替サービスの調達、使用不能、データ損失、利益損 失、業務中断を含み、かつこれに限定されない、このソフトウェアの使用により生じたすべての直接的損害、 間接的損害、偶発的損害、特別損害、懲罰的損害、必然的損害の発生に対して、損失の発生の可能性が通知さ れていたとしても、その発生理由、根拠とする責任論、契約の有無、厳格責任、不法行為(過失またはそうで ない場合を含む)にかかわらず、一切の責任を負いません。

ネットアップは、ここに記載されているすべての製品に対する変更を随時、予告なく行う権利を保有します。 ネットアップによる明示的な書面による合意がある場合を除き、ここに記載されている製品の使用により生じ る責任および義務に対して、ネットアップは責任を負いません。この製品の使用または購入は、ネットアップ の特許権、商標権、または他の知的所有権に基づくライセンスの供与とはみなされません。

このマニュアルに記載されている製品は、1つ以上の米国特許、その他の国の特許、および出願中の特許によ って保護されている場合があります。

権利の制限について:政府による使用、複製、開示は、DFARS 252.227-7013(2014年2月)およびFAR 5252.227-19(2007年12月)のRights in Technical Data -Noncommercial Items(技術データ - 非商用品目に関 する諸権利)条項の(b)(3)項、に規定された制限が適用されます。

本書に含まれるデータは商用製品および / または商用サービス(FAR 2.101の定義に基づく)に関係し、デー タの所有権はNetApp, Inc.にあります。本契約に基づき提供されるすべてのネットアップの技術データおよび コンピュータ ソフトウェアは、商用目的であり、私費のみで開発されたものです。米国政府は本データに対 し、非独占的かつ移転およびサブライセンス不可で、全世界を対象とする取り消し不能の制限付き使用権を有 し、本データの提供の根拠となった米国政府契約に関連し、当該契約の裏付けとする場合にのみ本データを使 用できます。前述の場合を除き、NetApp, Inc.の書面による許可を事前に得ることなく、本データを使用、開 示、転載、改変するほか、上演または展示することはできません。国防総省にかかる米国政府のデータ使用権 については、DFARS 252.227-7015(b)項(2014年2月)で定められた権利のみが認められます。

#### 商標に関する情報

NetApp、NetAppのロゴ、<http://www.netapp.com/TM>に記載されているマークは、NetApp, Inc.の商標です。そ の他の会社名と製品名は、それを所有する各社の商標である場合があります。